# **ST Nucleo LoRa GW\_US915 User Guide**

**V2.7**

LRWAN\_GS\_HF1

## **Document information**

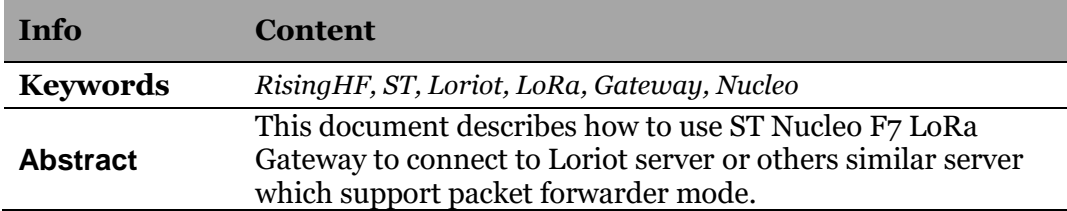

# **Content**

<span id="page-1-0"></span>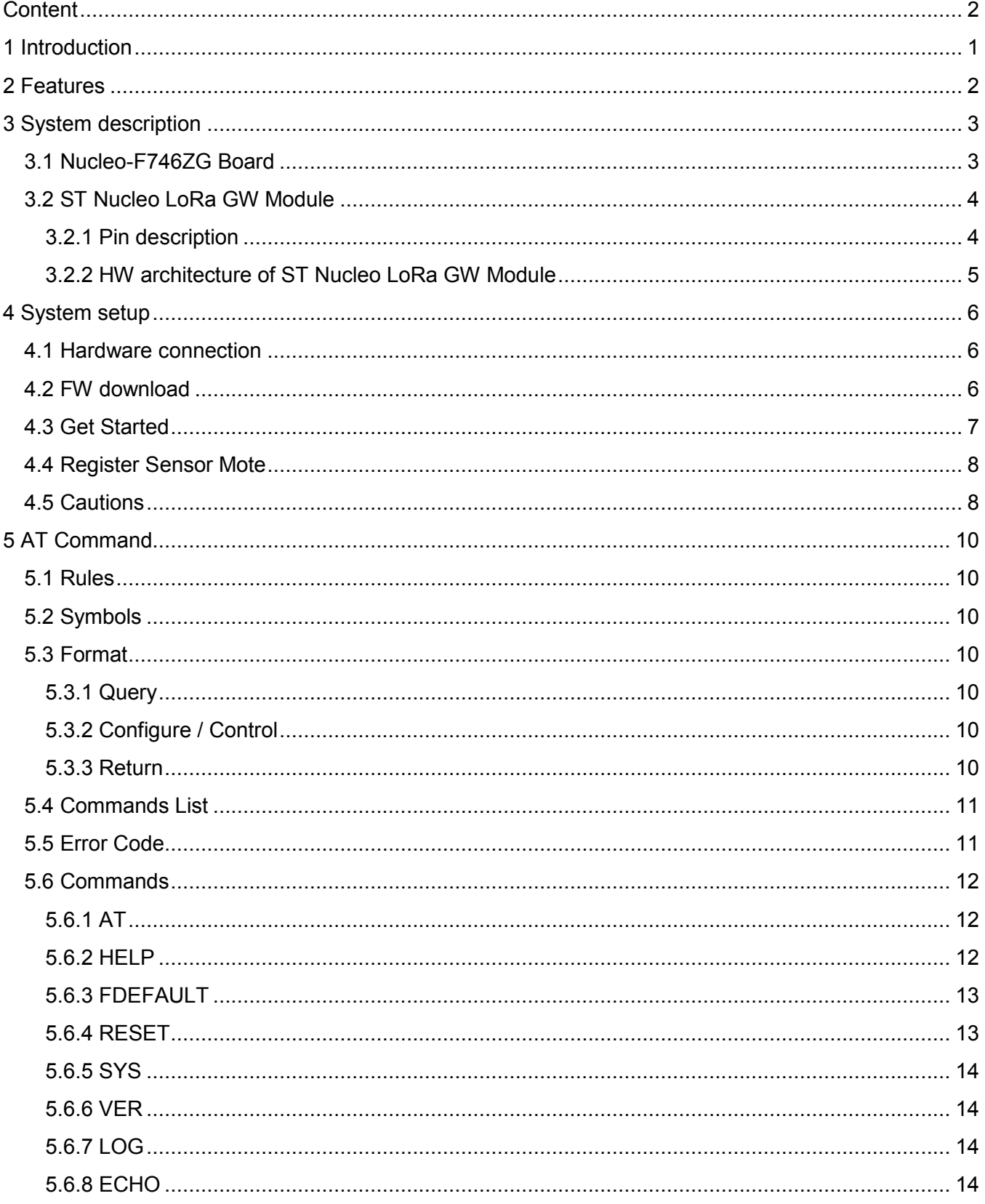

# **RisingHF**

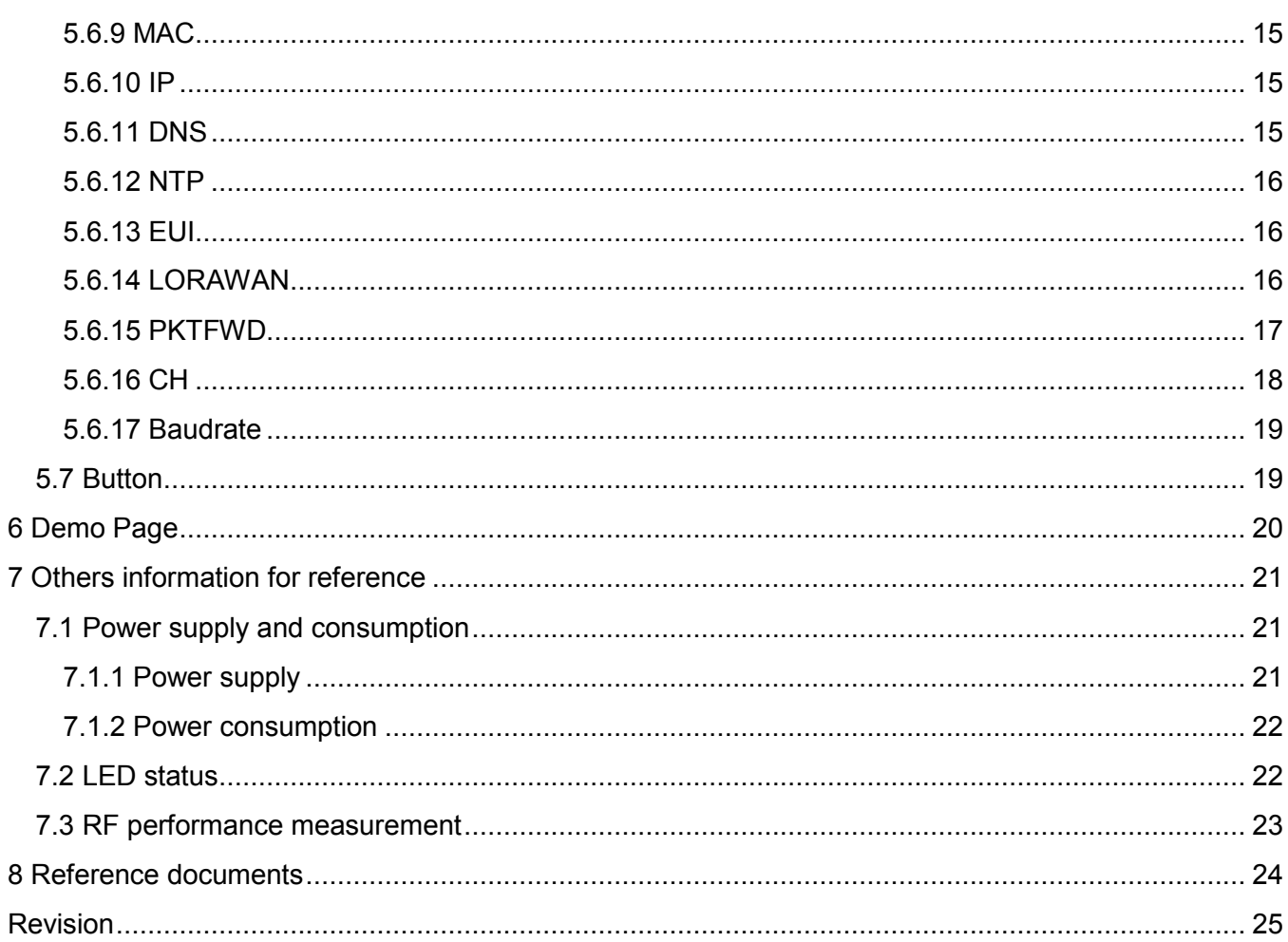

# <span id="page-3-0"></span>**1 Introduction**

The ST Nucleo LoRa GW is a kit based on Nucleo-F746ZG Board and ST Nucleo LoRa GW Module which is designed by RisingHF [\(www.risinghf.com\)](http://www.risinghf.com/). The ST Nucleo LoRa GW Module includes the high performance LoRa baseband processor SX1301 from Semtech corporation. With Loriot [\(https://www.loriot.io/\)](https://www.loriot.io/) LoRaWAN cloud server or others server with packet forward service, it provides support bidirectional communication with end devices in both Class A and Class C of LoRaWAN protocol, and complete compliant with the LoRaWAN™ specifications V1.0.2. This document describes how to setup a LoRaWAN GW based on the ST Nucleo LoRa GW and Loriot Cloud server.

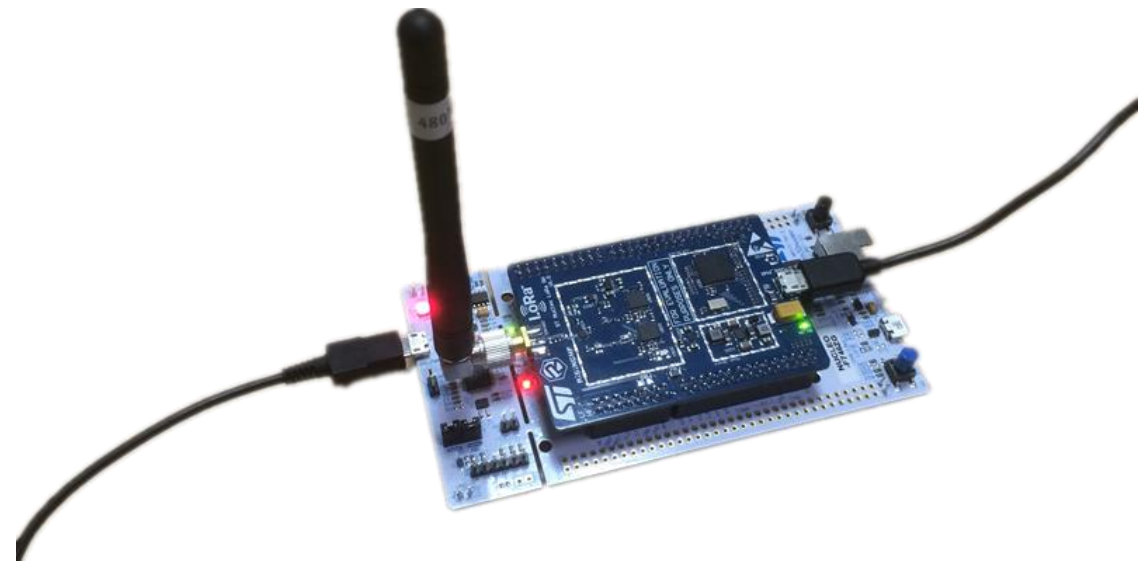

**Figure 1-1 ST Nucleo LoRa GW**

# <span id="page-4-0"></span>**2 Features**

ST Nucleo LoRa GW – HF: Cover 915MHz for US and Asia; Programmable parallel demodulation paths; LoRa demodulators and 1 GFSK demodulator embedded; Automatic adaptive to spreading factor from SF12 to SF7 in each of 8 channels; High performance: -140dBm sensitivity @300bps ; 6dBm max output power without PA; Single +5V supply; Support LoRaWAN protocol, Class A and Class C; Support Loriot Cloud Server; Support Semtech Packet forwarder; Support DNS; Support NTP; AT command interface to re-configure the parameters of the GW; --change frequency plan; --change IP of the GW; --change MAC address of the GW; --change Cloud server which support packet forwarder; --to support public server or private server; --change DNS address; --change NTP server address;

# <span id="page-5-0"></span>**3 System description**

The ST Nucleo LoRa GW is composed of two boards:

- ⚫ Nucleo-F746ZG Board
- ST Nucleo LoRa GW Module

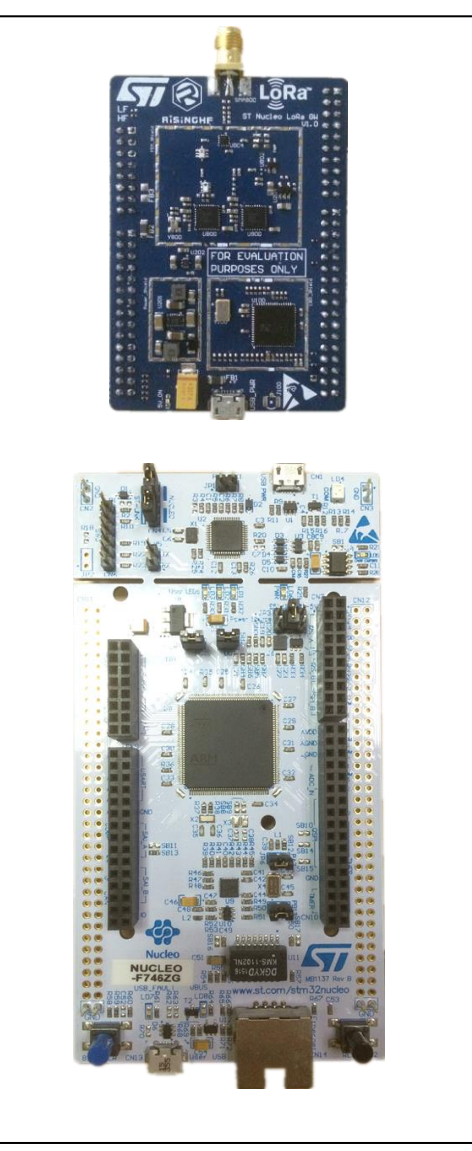

**Figure 3-1 Nucleo F7 board and LoRa GW module**

# <span id="page-5-1"></span>**3.1 Nucleo-F746ZG Board**

Information about the STM32 Nucleo board is available on [www.st.com](http://www.st.com/) .

The NUCLEO-F746ZG board embeds an STM32F746ZG MCU, ARM® 32-bit Cortex®-M7 CPU with FPU, adaptive real-time accelerator (ART Accelerator™) and L1-cache: 4KB data cache and 4KB instruction cache, allowing 0-wait state execution from embedded Flash memory and external memories, frequency up to 216 MHz, MPU, 462 DMIPS/2.14 DMIPS/MHz (Dhrystone 2.1), and DSP instructions.

V2.7 2017-09-28 www.risinghf.com

## <span id="page-6-1"></span><span id="page-6-0"></span>**3.2 ST Nucleo LoRa GW Module**

### **3.2.1 Pin description**

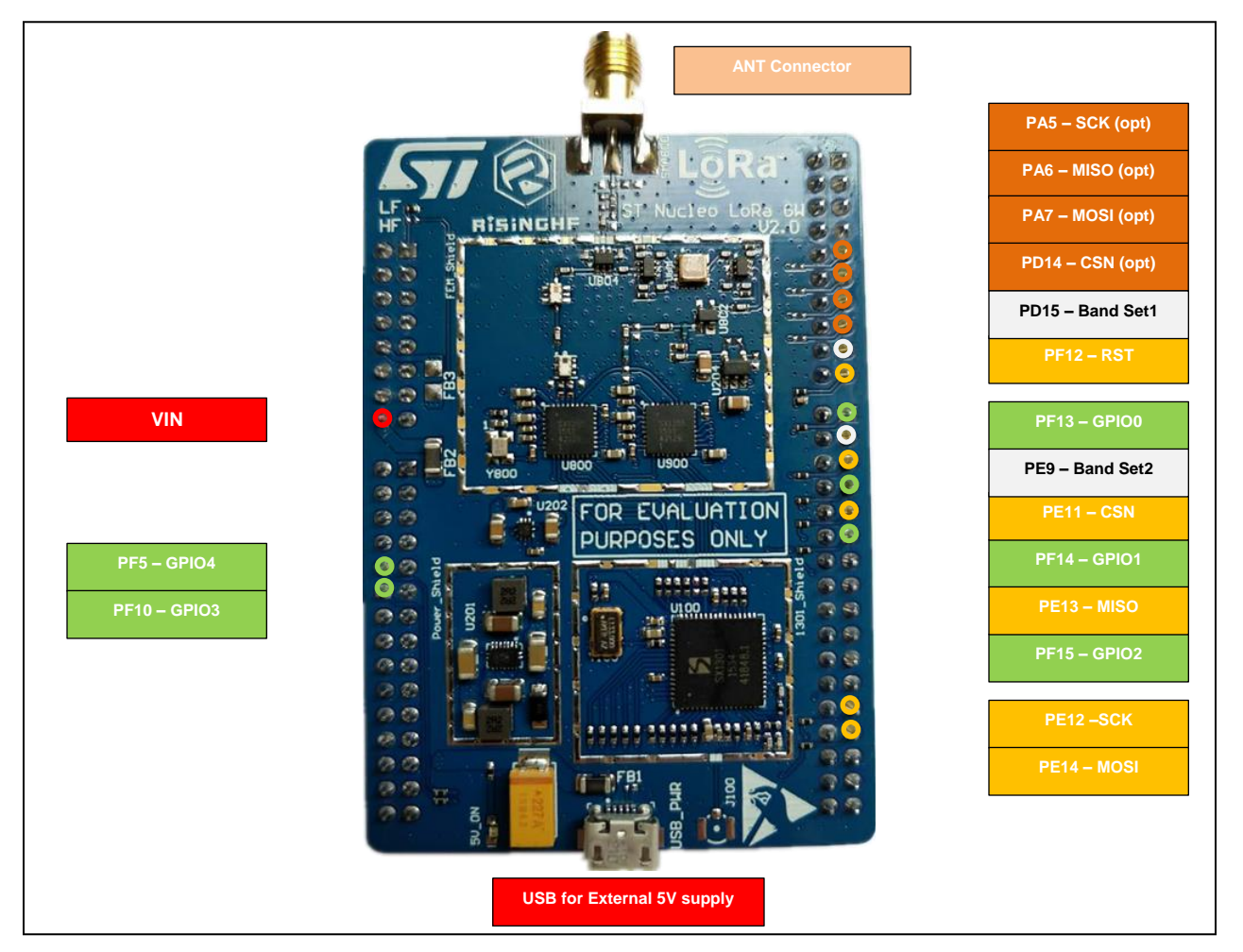

**Figure 3-2 Pin description of ST Nucleo LoRa GW Module**

#### **Table 3-1 Pin description of ST Nucleo LoRa GW Module**

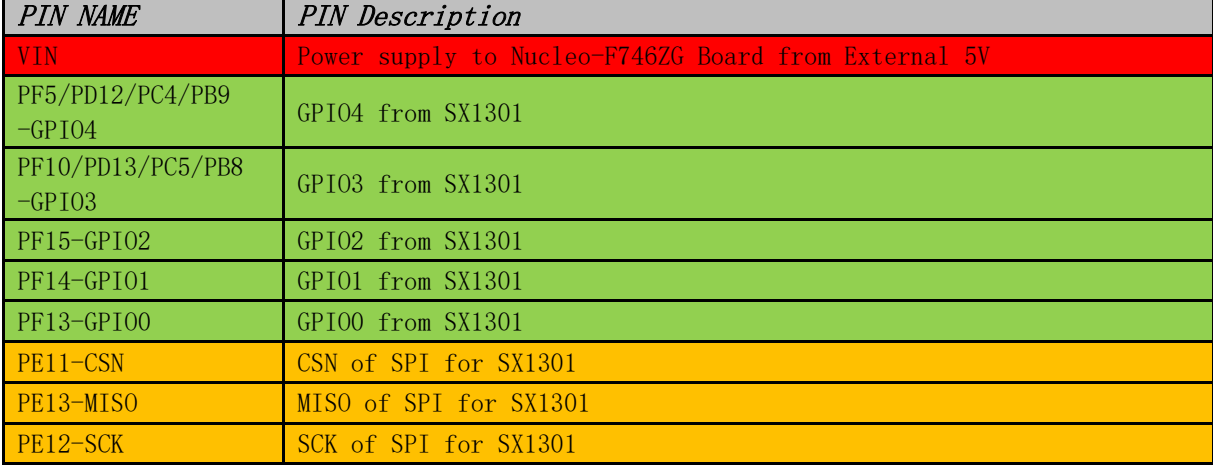

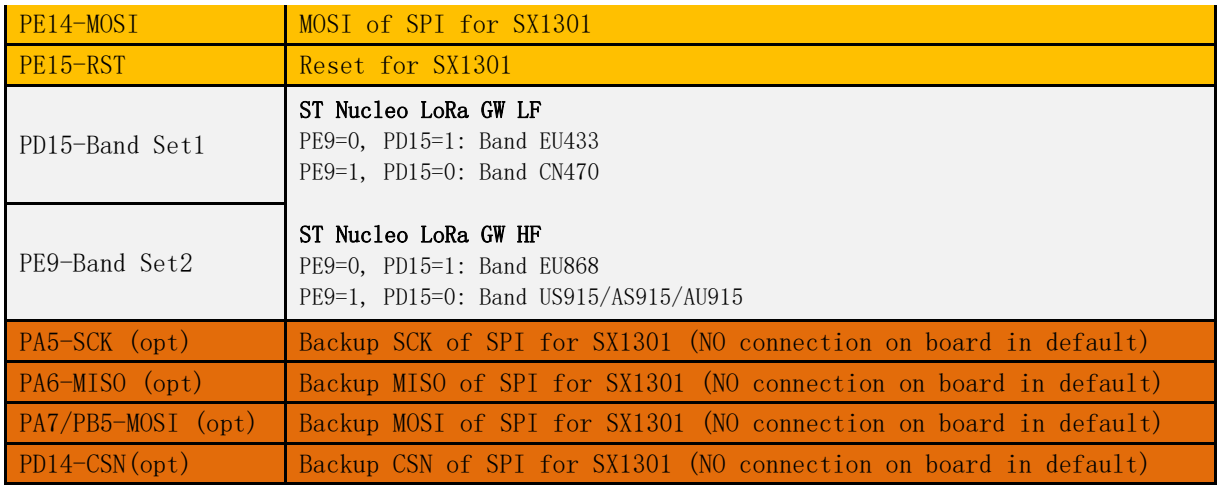

#### **3.2.2 HW architecture of ST Nucleo LoRa GW Module**

<span id="page-7-0"></span>The Module is composed of one pcs of SX1301 and two pcs of SX125x FEM. The SX1301 will be controlled and configured by ST Nucleo-F746ZG board via SPI. In this module, the external PA is removed refer to Semtech's reference design. The maximum output power will decrease to be about 6dBm for downlink. To get a wider operation bandwidth for evaluation, two parallel SAWs will be used instead of the single band SAW. Two RF switches are used to select the target band which would be used in the application. And the band selection is done automatically by software with frequency channel identification. Users no need to set it by manual.

# <span id="page-8-0"></span>**4 System setup**

## <span id="page-8-1"></span>**4.1 Hardware connection**

- $\Diamond$  Use a 5V 1A adapter to connect to the ST Nucleo LoRa GW Module on the top to power the system
- $\Diamond$  Connect the micro USB connector CN1 of the Nucleo board on the bottom to PC with a USB cable. This USB port could be used as FW download port or as Virtual COM port for message monitor or log checking.

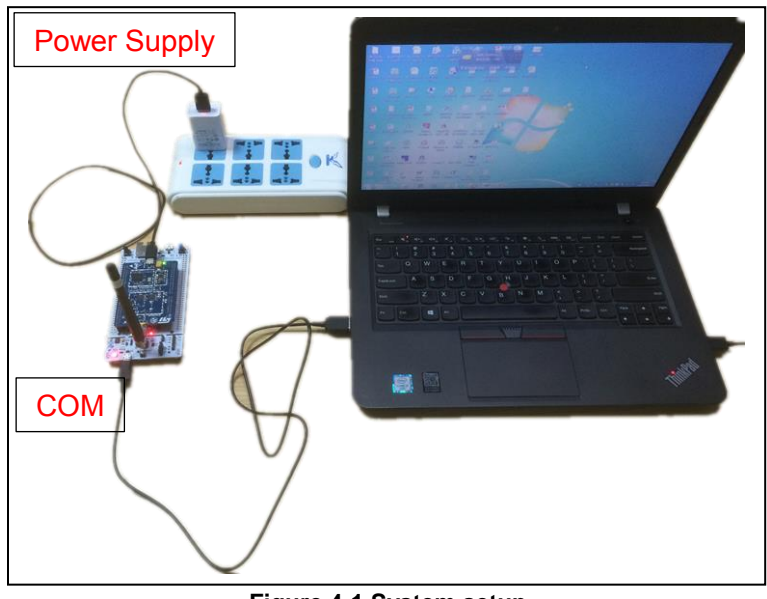

**Figure 4-1 System setup**

## <span id="page-8-3"></span><span id="page-8-2"></span>**4.2 FW download**

Below firmware is included in this package. You could download them in [www.st.com.](http://www.st.com/)

■ st-nucleo-lora-gw-at-fw-v2.0.2.bin //*EU868 by default* //

For the first time you get the kit, there will be a default configuration like below: //////////////////////////////////////////////////////////////////////////////////////////////////////////////////////////////////////////////////////////////////// Restarting...

Ethernet started

 \_/\_/\_/ \_/\_/\_/ \_/\_/\_/ \_/\_/\_/ \_/ \_/ \_/\_/\_/ \_/ \_/ \_/\_/\_/ \_/ \_/ \_/ \_/ \_/ \_/\_/ \_/ \_/ \_/ \_/ \_/  $1111$ \_/ \_/ \_/ \_/ \_/ \_/ \_/\_/ \_/ \_/ \_/ \_/ \_/ \_/ \_/ \_/\_/\_/ \_/\_/\_/ \_/\_/\_/ \_/ \_/ \_/\_/\_/ \_/ \_/ \_/

-------------------------------------------------------------------------------

Powered by RisingHF & STMicroelectronics

 VERSION: 2.0.2, Dec 6 2016 LOG: OFF AT ECHO: ON BAUDRATE: 115200bps MACADDR: 08:00:27:0A:48:3B ETHERNET: DHCP DNS1: 114.114.114.114 DNS2: 8.8.8.8 NTP SERVER: 1.ubuntu.pool.ntp.org EUI PADDING: {3, FF}, {4, FF} GATEWAY ID: 080027FFFF0A483B LORAWAN: Public LORAWAN SERVER: ap1.loriot.io UPLINK UDP PORT: 1780 DOWNLINK UDP PORT: 1780

------------------------------------------------------------------------------- Concentrator starting... Concentrator Radio A type SX1257 Concentrator Radio B type SX1257 Concentrator started (2926ms) Ethernet starting... Ethernet started DHCP IP: 192.168.0.118 Downlink UDP Connected Uplink UDP Connected ////////////////////////////////////////////////////////////////////////////////////////////////////////////////////////////////////////////////////////////////////

If you want to upgrade to a new firmware, please follow step below:

- 1) Connect ST Nucleo F746ZG to PC, then a mass storage device could be recognized.
- 2) Drag the target bin file and drop to the "NODE F746ZG" device. When it is done, the firmware is programmed successfully.

## <span id="page-9-0"></span>**4.3 Get Started**

- 1. Set up the system and connect the hardware like [Figure 4-1.](#page-8-3)
- 2. Program the GW with the right binary file with right frequency plan and right cloud server. Skip this step if the default configuration is acceptable for you.
- 3. Check Log with extraputty or some similar tools. Power up the system and reset the Nucleo board. The log with some useful information will be shown on window of the extraputty. Configuration is "115200, 8, n, 1".

#### **Figure 4-2 log shown after reset Nucleo board**

Some useful information needs to be known from this log, MAC Address, predefined channels and server address. All these configurations are configurable by user through AT command.

4. Register the GW to Loriot server with right MAC address. You need register an account first on the server before adding the GW. Please refer to step below for the details.

For example, the MAC address is "08:00:27:xx:xx:xx". Use below procedure to register gateway:

- (1) Log in to http://ap1.loriot.io server. If you want to connect to other server of Loriot, please change the server address.
- (2) Dashboard -> Gateway -> Add Gateway
- (3) Choose "Semtech Packet Forwarder"
- (4) Fill in the MAC address "08:00:27:xx:xx:xx"
- (5) Fill in the gateway location
- (6) Finish registration
- <span id="page-10-0"></span>5. Reset the GW. The ST Nucleo LoRa GW would connect to the server now.

## **4.4 Register Sensor Mote**

Due to this document date, Loriot packet forwarder mode could support all the function, like uplink and downlink, ABP and OTAA mode, Class A and Class C LoRaWAN and so on.

Step below is an example to show how to register a device in ABP mode.

- 1. Dashboard -> Application -> SampleApp -> Manage devices.
- 2. Import Existing ABP
- 3. Fill in all necessary information includes DEVADDR, DEVEUI, APPSKEY, NWKSKEY, FCntUp, FCntDown.

*Note: If you don't want that your device follow the strict sequence number checking rule, you could choose relaxed one to neglect it.* 

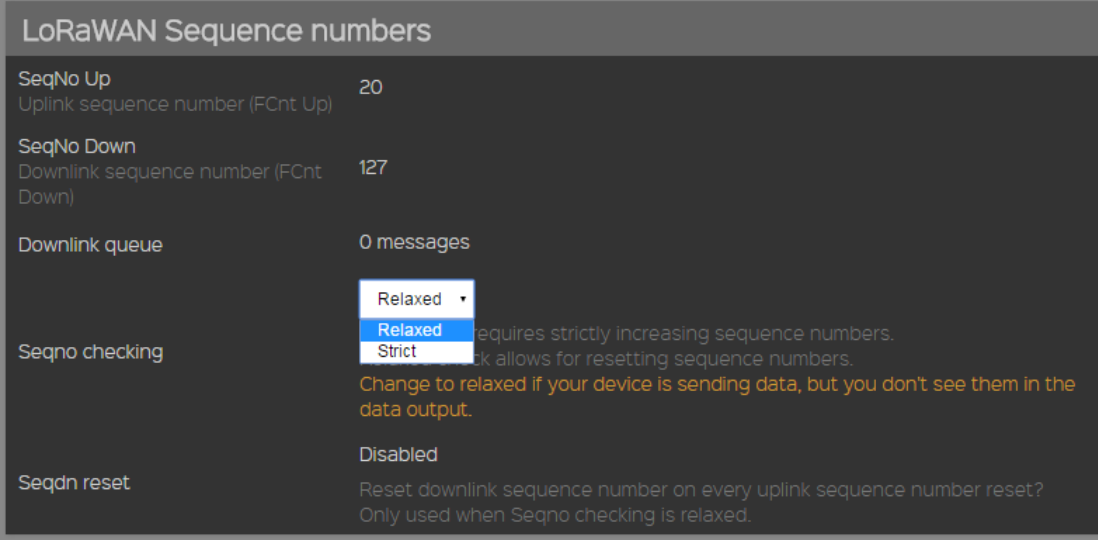

**Figure 4-3 Change seqno checking to be relaxed if need**

## <span id="page-10-1"></span>**4.5 Cautions**

For US915 frequency band, only US1 server of Loriot can support, for customers who need use US915 frequency band, please switch to us1.loriot.io. us1.loriot.io -915.bin firmware enables US915 Hybrid mode, CH0~7 are selected as the communication channels. Once your gateway is registered, please switch frequency plan to US915 CH0 7.

| Gateway information |                    |                                                   |
|---------------------|--------------------|---------------------------------------------------|
|                     | EUI.               |                                                   |
|                     | <b>Title</b>       | $\overline{a}$<br>Edit title                      |
|                     | Base and model     | Semtech Packet Forwarder default                  |
|                     | Concentrator       | nullo null                                        |
|                     | Frequency plan     | US915_CHO_7<br>◙<br>Change plan                   |
|                     | TX gain adjustment | $\overline{a}$<br>no adjustment<br>Change TX Gain |
|                     | Ignore data        | not ignored<br>☑<br>Toggle                        |
|                     |                    | Remove gateway 08:00:27:0D:2F:1F<br>$\mathbf x$   |

**Figure 4-4 Frequency plan for US915 selection on Loriot server**

# <span id="page-12-0"></span>**5 AT Command**

## <span id="page-12-1"></span>**5.1 Rules**

- **New configuration will be effected after restart;**
- All commands are case insensitive:
- **EXECOMMANDE All commands have response;**
- Command length never exceeds total 528 characters;
- One valid AT Command must end with '\n' or '\r'
- <LF> means the newline character. <CR> means carriage return;
- UART configuration "115200, 8, n 1" (8 bits data, no parity, 1 stop bit);

## <span id="page-12-2"></span>**5.2 Symbols**

- = --> Set value for command
- $\bullet$  ? --> Query
- : --> Start a list input parameter
- + --> Prefix of command
- **•** , --> Separator of parameters
- Space --> Empty character, could be used to format command

<span id="page-12-3"></span>*NOTE: Use quote sign < " > to force input parameter with space*

## **5.3 Format**

All commands in this document are end with <CR><LF>. In order to facilitate the description, all <CR><LF> is intentionally omitted in this document.

### **5.3.1 Query**

<span id="page-12-4"></span>Use query command to check LoRaWAN modem configuration, such as channel configuration, ADR status, TX power, etc.

**AT+COMMAND AT+COMMAND? AT+COMMAND=?**

<span id="page-12-5"></span>*NOTE: Query format is available with every LoRaWAN supported command* 

### **5.3.2 Configure / Control**

Uses configure/control command to set new configuration or control transaction.

**AT+COMMAND=PARA0,PARA1,...,PARAx**

#### **5.3.3 Return**

<span id="page-12-6"></span>Return data is in format like "+CMD: DATA" **+COMMAND: DATA**

# <span id="page-13-0"></span>**5.4 Commands List**

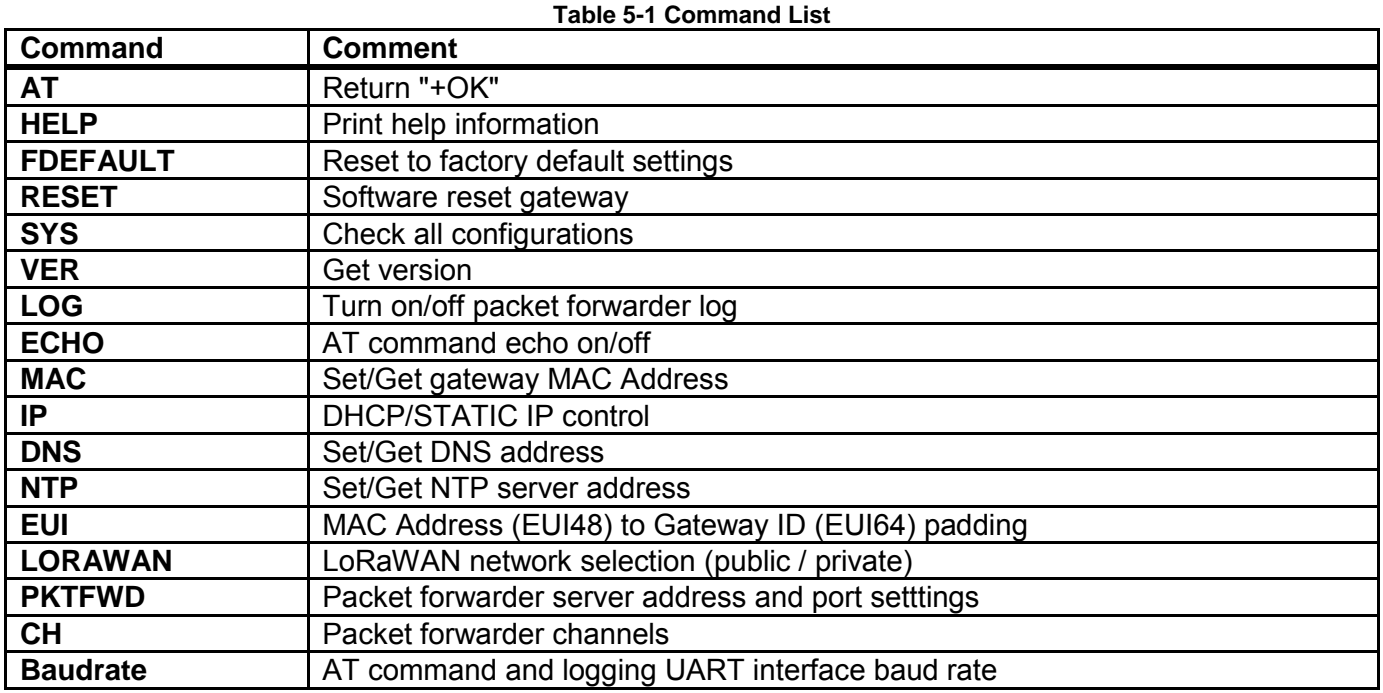

## <span id="page-13-1"></span>**5.5 Error Code**

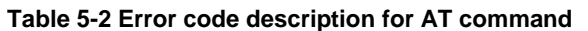

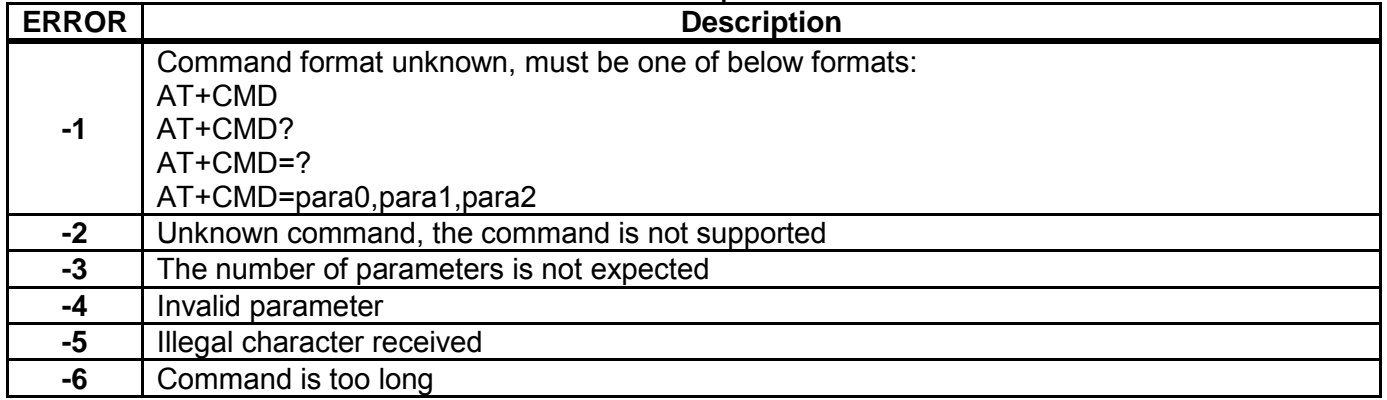

## <span id="page-14-0"></span>**5.6 Commands**

#### **5.6.1 AT**

<span id="page-14-1"></span>Use to test if connection of module is OK. This is a dummy command is just like other common "AT modules"

Format:

**AT**

<span id="page-14-2"></span>Return:

**+AT: OK**

#### **5.6.2 HELP**

Return brief help information. Format:

**AT+HELP** 

#### Return:

**+HELP: OK**

 **AT -- AT Ping HELP -- Print command list -> AT+HELP FDEFAULT -- Restore factory default -> AT+FDEFAULT RESET -- Reset gateway -> AT+RESET SYS -- Check device configuration -> AT+SYS VER -- Version -> AT+VER LOG -- Logging -> AT+LOG -> AT+LOG=ON -> AT+LOG=OFF ECHO -- AT echo on/ff -> AT+ECHO -> AT+ECHO=ON -> AT+ECHO=OFF MAC -- MAC address -> AT+MAC -> AT+MAC=mac\_address IP -- Gateway DHCP/STATIC ip -> AT+IP**

 **-> AT+IP=DHCP -> AT+IP=STATIC,ip,netmask,gateway DNS -- DNS record -> AT+DNS -> AT+DNS=dns1,dns2 NTP -- NTP server address -> AT+NTP -> AT+NTP=ntp\_server\_address EUI -- MACADDRESS (EUI48) to EUI64 padding -> AT+EUI -> AT+EUI=pos0,val0\_hex,pos1,val1\_hex LORAWAN -- LORAWAN Public/Private -> AT+LORAWAN -> AT+LORAWAN=PUBLIC -> AT+LORAWAN=PRIVATE PKTFWD -- Packet forwarder server address and port -> AT+PKTFWD -> AT+PKTFWD=address,port\_up,[port\_down] CH -- Packet forwarder channels -> AT+CH -> AT+CH=0~7,freq,radio // Set multi SF LoRa channel -> AT+CH=8,freq,radio,sf,bw // Set standard LoRa channel -> AT+CH=9,freq,radio // Set FSK channel -> AT+CH=0~9,0 // Turn off a channel -> AT+CH=0~9,OFF // Turn off a channel -> AT+CH=EU868|US915|EU433|CN780|AU915|AS923|KR920|CN470|IN866|CN470PREQUEL BAUDRATE -- UART baudrate**

 **-> AT+BAUDRATE**

 **-> AT+BAUDRATE=new\_br // MAX 4000000bps**

#### **5.6.3 FDEFAULT**

<span id="page-15-0"></span>Reset LoRaWAN AT modem to factory default configuration. This command will trigger the gateway restart. Execute "AT+SYS" command to read configuration back.

Format:

**AT+FDEFAULT**

<span id="page-15-1"></span>Return:

**+FDEFAULT: OK**

#### **5.6.4 RESET**

Use to reset the module. If module returns error, then reset function is invalid. Format:

**AT+RESET**

Return:

**+RESET: OK**

V2.7 2017-09-28 www.risinghf.com

<span id="page-16-0"></span>**5.6.5 SYS** Check all configurations. Format: **AT+SYS** Return: **+SYS: OK ------------------------------------------------------------------------------- VERSION: 2.0.0, Nov 27 2016 LOG: OFF AT ECHO: ON BAUDRATE: 115200bps MACADDR: 08:00:27:0D:2F:1F ETHERNET: DHCP DNS1: 114.114.114.114 DNS2: 8.8.8.8 NTP SERVER: 1.ubuntu.pool.ntp.org EUI PADDING: {3, FF}, {4, FF} GATEWAY ID: 080027FFFF0D2F1F LORAWAN: Public LORAWAN SERVER: 54.222.151.55 UPLINK UDP PORT: 1680 DOWNLINK UDP PORT: 1680 -------------------------------------------------------------------------------**

#### **5.6.6 VER**

<span id="page-16-1"></span>Get firmware version Format: **AT+VER** Return: **+VER: 2.0.0, Nov 27 2016**

#### **5.6.7 LOG**

<span id="page-16-2"></span>Packet forwarder log control. Format:

> **AT+LOG AT+LOG=ON AT+LOG=OFF**

Return:

**+LOG: ON +LOG: OFF**

#### **5.6.8 ECHO**

<span id="page-16-3"></span>AT command echo control. Format: **AT+ECHO AT+ECHO=ON AT+ECHO=OFF**

V2.7 2017-09-28 www.risinghf.com

Return:

**+ECHO: ON**

**+ECHO: OFF**

#### **5.6.9 MAC**

<span id="page-17-0"></span>Set and get gateway MAC address Format:

**AT+MAC**

**AT+MAC=001122334455**

<span id="page-17-1"></span>Return:

**+MAC: 08:00:27:0D:2F:1F**

#### **5.6.10 IP**

DHCP and static IP settings Format:

**AT+IP**

**AT+IP=DHCP**

**AT+IP=STATIC,IP,NETMASK,GATEWAY**

Return:

**+IP: DHCP**

**+IP: STATIC, 192.168.15.200, 255.255.255.0, 192.168.15.1**

Static IP setting example:

**AT+IP=STATIC, 192.168.15.200, 255.255.255.0, 192.168.15.1 +IP: STATIC, 192.168.15.200, 255.255.255.0, 192.168.15.1**

#### **5.6.11 DNS**

<span id="page-17-2"></span>Set DNS record Format: **AT+DNS**

**AT+DNS=dns1,dns2**

Return:

**+DNS: dns1,dns2**

Example:

**AT+DNS=8.8.8.8,8.8.4.4**

**+DNS: 114.114.114.114, 8.8.8.8** Free DNS server list:

**Table 5-3 DNS server list Provider Primary DNS Server Provider Provider Primary DNS Server Google** 8.8.8.8 8.8.4.4 **DNS.WATCH 84.200.69.80** 84.200.70.40 **Comodo Secure DNS**  $\begin{array}{|c|c|c|c|c|} \hline \text{6.26} & \text{6.26} & \text{6.26} \hline \end{array}$  8.20.247.20 **OpenDNS Home5** 208.67.222.222 208.67.220.220 **114DNS** 114.114.114.114.114 114.114.115.115 **Alibaba DNS** 223.5.5.5 223.6.6.6 **Norton DNS** 198.153.192.1 198.153.194.1

Refer below link for latest information:

<https://www.lifewire.com/free-and-public-dns-servers-2626062>

#### **5.6.12 NTP**

<span id="page-18-0"></span>Set NTP server address Format:

**AT+NTP**

**AT+NTP=ntp\_server\_address** ntp\_server\_address must be less than 40 bytes

<span id="page-18-1"></span>Return:

**+NTP: "1.ubuntu.pool.ntp.org"**

#### **5.6.13 EUI**

EUI48 to EUI64 padding. Format: **AT+EUI**

**AT+EUI=pos0,val0\_hex,pos1,val1\_hex // pos 0~7, val 00~FF**

Return:

**+EUI=pos0,val0\_hex,pos1,val1\_hex,gw\_id**

Example 1:

**AT+MAC +MAC: 00:11:22:33:44:55 AT+EUI=0,FF,1,FE +EUI: 0, FF, 1, FE, FFFE001122334455**

Example 2:

**AT+MAC +MAC: 00:11:22:33:44:55 AT+EUI=0,AA,7,99 +EUI: 0, AA, 7, 99, AA00112233445599**

#### **5.6.14 LORAWAN**

<span id="page-18-2"></span>Choose LORAWAN network type (public or private), this will influence LoRa syncword. Public to set sync word 0x34, private to set sync word to 0x12. Try this command only when you know exactly what this is.

Format:

**AT+LORAWAN AT+LORAWAN=PRIVATE AT+LORAWAN=PUBLIC**

Return:

**+LORAWAN: PUBLIC +LORAWAN: PRIVATE**

### **5.6.15 PKTFWD**

<span id="page-19-0"></span>Set packet forwarder server address and port (up and down). Format:

**AT+PKTFWD**

**AT+PKTFWD=address,port\_up,[port\_down]**

Return:

**AT+PKTFWD=address, port\_up, port\_down**

Example:

**AT+PKTFWD=iot.semtech.com,1680,1680 +PKTFWD: iot.semtech.com, 1680, 1680**

#### *5.6.15.1 Available Servers*

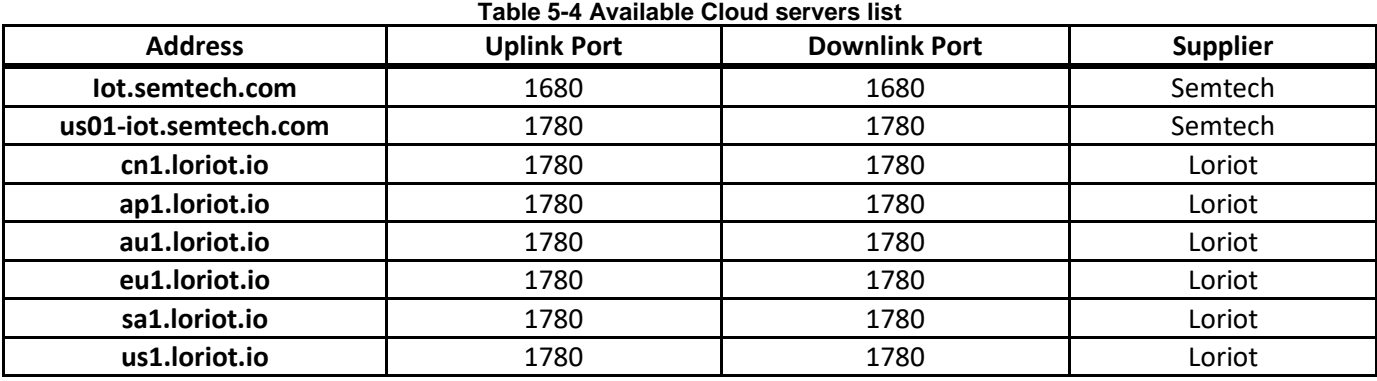

#### **5.6.16 CH**

<span id="page-20-0"></span>Set packet forwarder channels. Format:

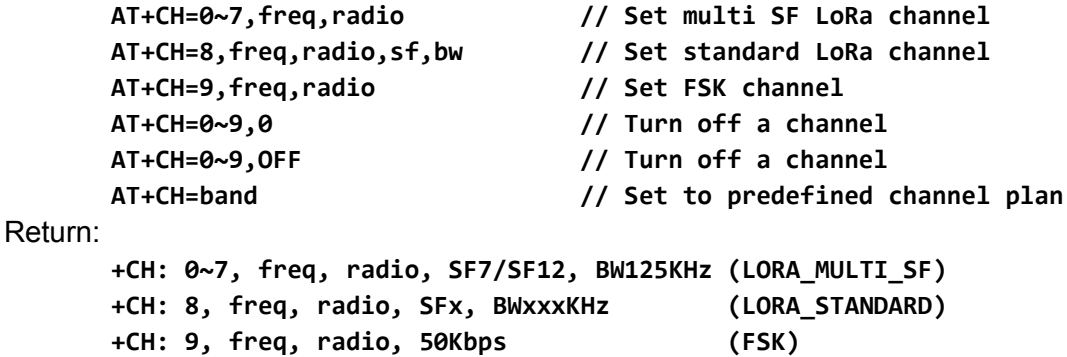

#### *5.6.16.1 Details about SX1301 Channels*

The ST Nucleo LoRa GW supports maximum 10 channels, all of the channels are configurable. Channel 0 to 7 are Multiple Spread Factor channels, bandwidth of which are fixed 125KHz, channel 8 is standard LoRa channels which could supports 125KHz, 250KHz and 500KHz bandwidth, channel 9 is FSK channel 50Kbps (RXBW 125KHz ).

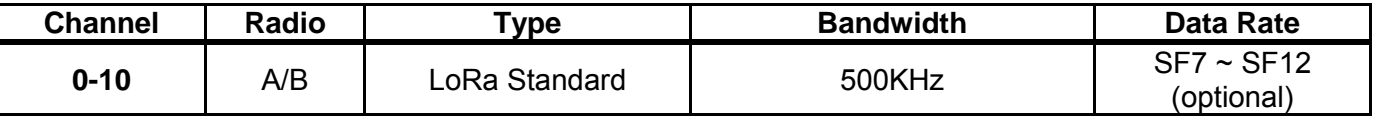

The ST Nucleo LoRa GW integrates two radio frequency front end. Which is identified as radio A and B, the all 10 channels could be freely configured to use either of the two radios (A/B).

Each of the Radio could cover maximum 1.1MHz (500KHz) analyze bandwidth, so when set new channels, please arrange the channels to radio carefully, so that bandwidth of radio is less than 1.1MHz. According to lora\_gateway library v4.1.1, SX125x bandwidth limitation is described as below table:

#### *5.6.16.2 Predefined Channel Plan*

Use "AT+CH=band" command to set predefined channel. Available bands are EU868, US915, EU433, CN780, AU915, AS923, KR920, CN470, CN470Prequel and IN866. The frequency unit is MHz.

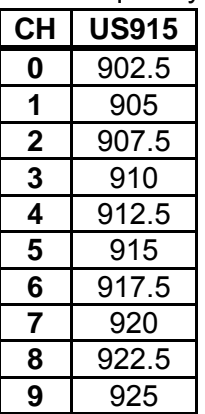

V2.7 2017-09-28 www.risinghf.com

<span id="page-21-0"></span> **10** 927.5

### **5.6.17 Baudrate**

Set and get UART baudrate Format:

**AT+BAUDRATE**

**AT+BAUDRATE=new\_br // Maximum: 4Mbps**

Return:

**+BAUDRATE: 115200**

## <span id="page-21-1"></span>**5.7 Button**

ST Nucleo LoRa GW blue button can be used to restore to factory default in case of UART baudrate is lost. Function:

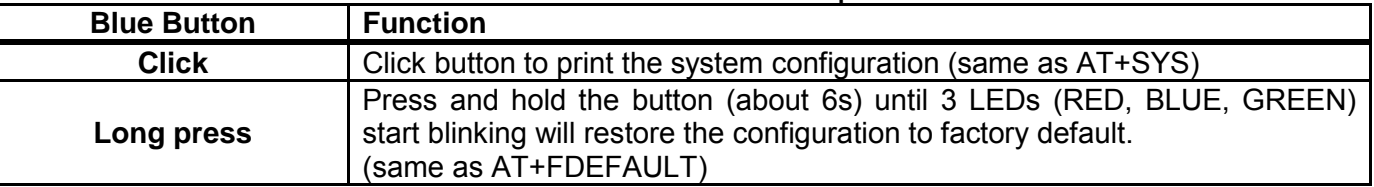

**Table 5-5 Button function description**

# <span id="page-22-0"></span>**6 Demo Page**

When you succeed in setting up both the Nucleo LoRa GW and Sensor mote, you could check link below for special application DEMO for STM device. Please use your own socket id instead of the part which is marked in red below.

<https://ap1.loriot.io/apps/stm/index.html?id=BE7A0089&token=LCTGG3rg8oczTGmw1aYHtg> <https://cn1.loriot.io/apps/stm/index.html?id=BE7A0089&token=LCTGG3rg8oczTGmw1aYHtg>

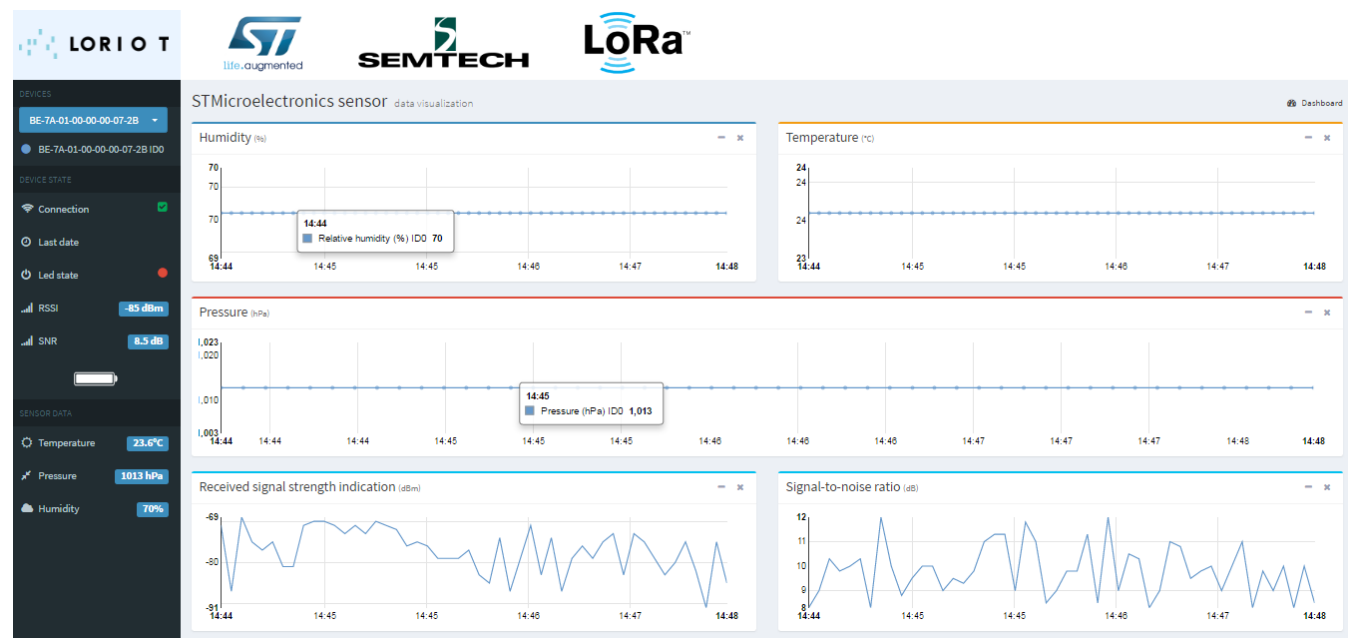

**Figure 6-1 STM Application on Loriot Server**

# <span id="page-23-0"></span>**7 Others information for reference**

## <span id="page-23-1"></span>**7.1 Power supply and consumption**

## **7.1.1 Power supply**

<span id="page-23-2"></span>The power supply +5V will be injected into the system via micro USB connector of the Nucleo shield (blue board) from an external adapter. The max rated current of this adapter is suggested to be more than 1A. The Nucleo board (white board) should be powered by the supply from the shield board. So the Nucleo board (white board) would be power supplied by VIN (Pin15 of CN8 on the Nucleo F7 board).

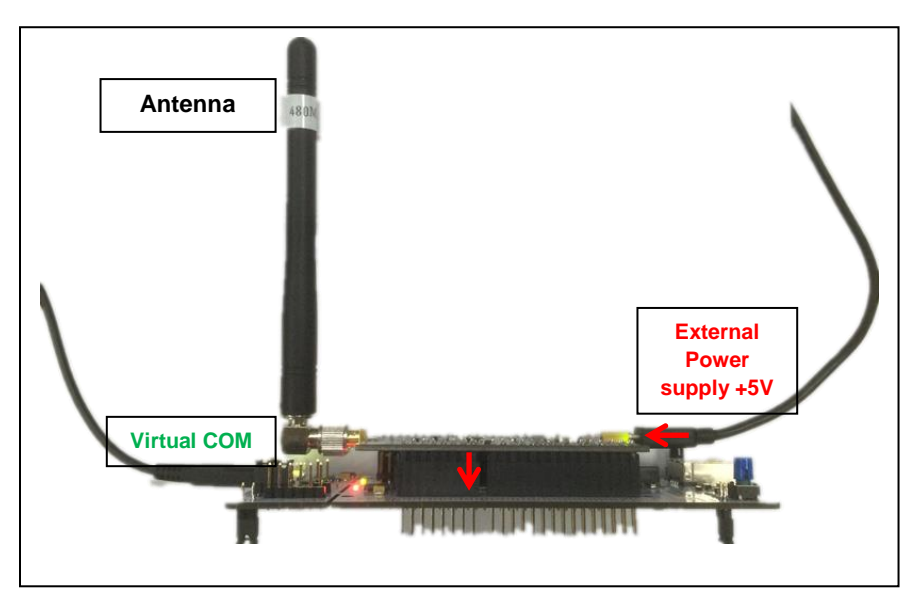

**Figure 7-1 Side View of the Nucleo LoRa GW Demo**

When STM32 Nucleo-144 board is power supplied by VIN, the jumper configuration must be the following:

- ⚫ Jumper JP3 on pin 5 and pin 6 for VIN
- Jumper JP1 OFF

#### **7.1.2 Power consumption**

<span id="page-24-0"></span>[Table 7-1](#page-24-2) below shows the current consumption of the Nucleo shield module in different mode. The maximum current would be almost 360mA when both uplink and downlink are on.

<span id="page-24-2"></span>**Table 7-1 Power consumption of ST LoRa Nucleo GW Module**

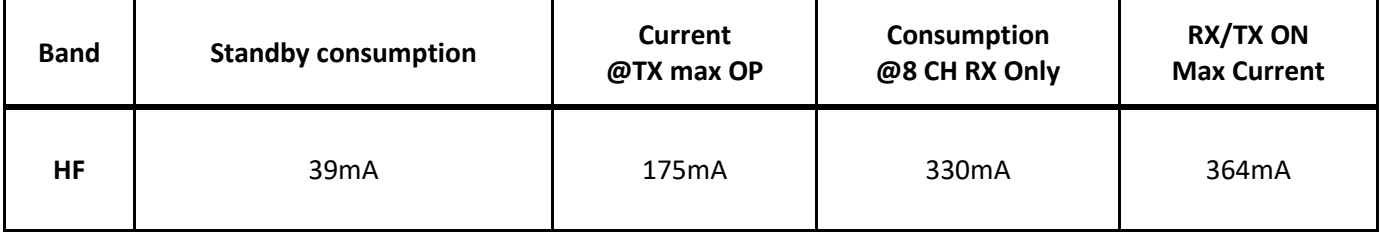

For the consumption of the Nucleo F746ZG board, please refer to the manual from ST. The max current of this board would be more than 200mA depend on the source code and peripheral interface used.

## <span id="page-24-1"></span>**7.2 LED status**

On the GW shield (Blue board), there is only one LED to show power supply.

 $\triangleright$  5V ON (Green): When there is external power supply +5V to the system from adapter, this LED will be ON.

On the Nucleo F746ZG board (White board), there will be 3 LEDs will be used in the demo:

- ➢ LD3 (Red): ON -> ST LoRa GW board is detected, OFF -> ST LoRa GW board is removed
- $\triangleright$  LD2 (**Blue**): Blink when Packet is received
- ➢ LD1 (Green): Reserved

For others LEDs used on the Nucleo F746ZG board, please refer to the manual of the Nucleo board from ST.

## <span id="page-25-0"></span>**7.3 RF performance measurement**

[Table 7-2](#page-25-1) below shows the RF performance in conductive test. Please note that, there is no external PA refer to Semtech's reference design, so the RF power is output from SX125x FEM directly. The maximum output power normally would be 6-7dBm type in different band.

<span id="page-25-1"></span>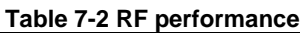

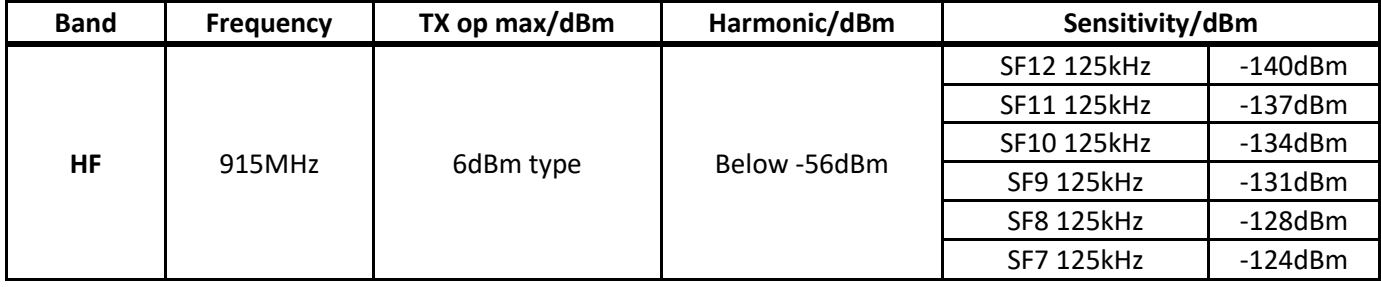

## <span id="page-26-0"></span>**8 Reference documents**

- a) UM1974-User manual, STM32 Nucleo-144 board; STMicroelectronics
- b) LoRaWAN™ Specification 1.0.2; LoRa Alliance
- c) Data sheet of STM32F745xx/STM32F746xx, ARM®-based Cortex®-M7 32b MCU+FPU, 462DMIPS, up to 1MB Flash/320+16+ 4KB RAM, USB OTG HS/FS, ethernet, 18 TIMs, 3 ADCs, 25 com itf, cam & LCD, Datasheet - production data; STMicroelectronics
- d) Data sheet of SX1301; Semtech

## Revision

<span id="page-27-0"></span>V1.0 2016-06-22

+ First version

This device complies with Part 15 of the FCC Rules. Operation is subject to the following two conditions:

(1) This device may not cause harmful interference.

(2) This device must accept any interference received, including interference that may cause undesired operation.

**NOTE:** This equipment has been tested and found to comply with the limits for a **Class B** digital device, pursuant to part 15 of the FCC Rules. These limits are designed to provide reasonable protection against harmful interference in a residential installation.

This equipment generates uses and can radiate radio frequency energy and, if not installed and used in accordance with the instructions, may cause harmful interference to radio communications. However, there is no guarantee that interference will not occur in a particular installation. If this equipment does cause harmful interference to radio or television reception, which can be determined by turning the equipment off and on, the user is encouraged to try to correct the interference by one or more of the following measures:

- Reorient or relocate the receiving antenna.

- Increase the separation between the equipment and receiver.

-Connect the equipment into an outlet on a circuit different from that to which the receiver is connected.

-Consult the dealer or an experienced radio/TV technician for help

**NOTE:** The manufacturer is not responsible for any radio or TV interference caused by unauthorized modifications to this equipment. Such modifications could void the user's authority to operate the equipment.

This equipment complies with FCC radiation exposure limits set forth for an uncontrolled environment.

*This radio transmitter [8976A-GSHF1] has been approved by Innovation, Science and Economic Development Canada to operate with the antenna types listed below, with the maximum permissible gain indicated. Antenna types not included in this list that have a gain greater than the maximum gain indicated for any type listed are strictly prohibited for use with this device.* Dipole antenna, Antenna gain: -2dBi, Impedance: 50Ω

This device complies with RSS-247 of Industry Canada.

Operation is subject to the following two conditions:

this device may not cause harmful interference, and

this device must accept any interference received, including interference that may cause undesired operation.

Le présent appareil est conforme aux CNR d'Industrie Canada applicables aux appareils radio exempts de licence. L'exploitation est autorisée aux deux conditions suivantes :

(1) l'appareil ne doit pas produire de brouillage, et

(2) l'utilisateur de l'appareil doit accepter tout brouillage radioélectrique subi, même si le brouillage est susceptible d'en compromettre le fonctionnement.

Cet é quipement est conforme aux limites d ' exposition aux rayonnements de la IC é tablies pour unenvironnement non contrôé. Cet équipement doit être installé et fonctionner à au moins 5mm de distance d'un radiateur ou de votre corps.

#### **Please Read Carefully:**

Information in this document is provided solely in connection with RisingHF products. RisingHF reserve the right to make changes, corrections, modifications or improvements, to this document, and the products and services described herein at any time, without notice.

All RisingHF products are sold pursuant to RisingHF's terms and conditions of sale.

Purchasers are solely responsible for the choice, selection and use of the RisingHF products and services described herein, and RisingHF assumes no liability whatsoever relating to the choice, selection or use of the RisingHF products and services described herein.

No license, express or implied, by estoppel or otherwise, to any intellectual property rights is granted under this document. If any part of this document refers to any third party products or services it shall not be deemed a license grant by RisingHF for the use of such third party products or services, or any intellectual property contained therein or considered as a warranty covering the use in any manner whatsoever of such third party products or services or any intellectual property contained therein.

UNLESS OTHERWISE SET FORTH IN RISINGHF'S TERMS AND CONDITIONS OF SALE RisingHF DISCLAIMS ANY EXPRESS OR IMPLIEDWARRANTY WITH RESPECT TO THE USE AND/OR SALE OF RisingHF PRODUCTS INCLUDING WITHOUT LIMITATION IMPLIEDWARRANTIES OF MERCHANTABILITY, FITNESS FOR A PARTICULAR PURPOSE (AND THEIR EQUIVALENTS UNDER THE LAWSOF ANY JURISDICTION), OR INFRINGEMENT OF ANY PATENT, COPYRIGHT OR OTHER INTELLECTUAL PROPERTY RIGHT.

RISINGHF PRODUCTS ARE NOT DESIGNED OR AUTHORIZED FOR USE IN: (A) SAFETY CRITICAL APPLICATIONS SUCH AS LIFE SUPPORTING, ACTIVE IMPLANTED DEVICES OR SYSTEMS WITH PRODUCT FUNCTIONAL SAFETY REQUIREMENTS; (B) AERONAUTIC APPLICATIONS; (C) AUTOMOTIVE APPLICATIONS OR ENVIRONMENTS, AND/OR (D) AEROSPACE APPLICATIONS OR ENVIRONMENTS. WHERE RISINGHF PRODUCTS ARE NOT DESIGNED FOR SUCH USE, THE PURCHASER SHALL USE PRODUCTS AT PURCHASER'S SOLE RISK, EVEN IF RISINGHF HAS BEEN INFORMED IN WRITING OF SUCH USAGE, UNLESS A PRODUCT IS EXPRESSLY DESIGNATED BY RISINGHF AS BEING INTENDED FOR "AUTOMOTIVE, AUTOMOTIVE SAFETY OR MEDICAL" INDUSTRY DOMAINS ACCORDING TO RISINGHF PRODUCT DESIGN SPECIFICATIONS. PRODUCTS FORMALLY ESCC, QML OR JAN QUALIFIED ARE DEEMED SUITABLE FOR USE IN AEROSPACE BY THE CORRESPONDING GOVERNMENTAL AGENCY.

Resale of RisingHF products with provisions different from the statements and/or technical features set forth in this document shall immediately void any warranty granted by RisingHF for the RisingHF product or service described herein and shall not create or extend in any manner whatsoever, any liability of RisingHF.

RisingHF and the RisingHF logo are trademarks or registered trademarks of RisingHF in various countries. Information in this document supersedes and replaces all information previously supplied. The RisingHF logo is a registered trademark of RisingHF. All other names are the property of their respective owners.

© 2016 RISINGHF - All rights reserved

[http://www.risinghf.com](http://www.risinghf.com/)